### Handbok UEDB för Ekonom fristående huvudman 2023-05

### Innehåll

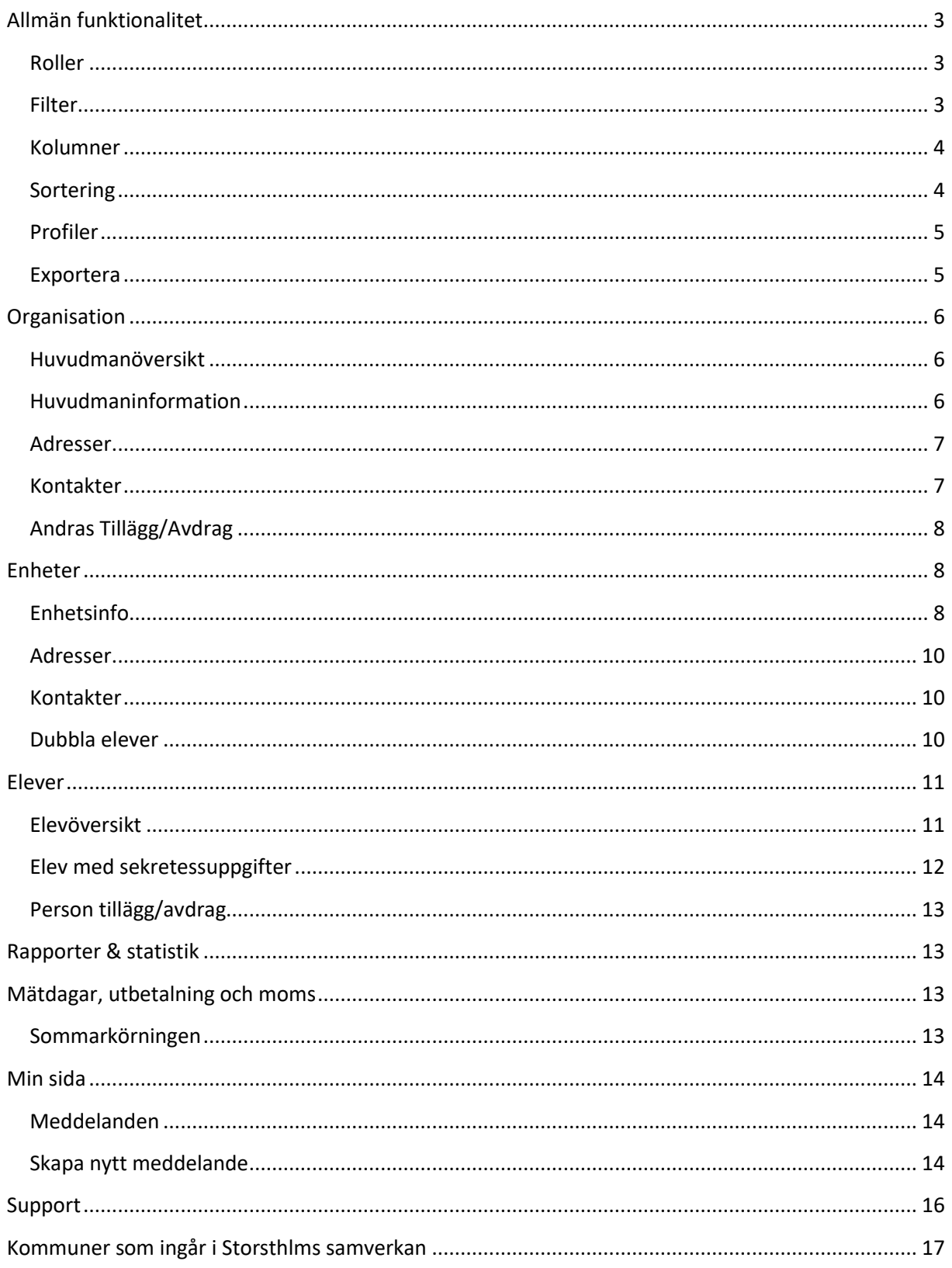

### <span id="page-2-0"></span>**Allmän funktionalitet**

Här beskrivs generell funktionalitet för att filtrera och sortera data i samtliga dialoger. Här beskrivs även hur olika kolumner anpassas efter användarens behov samt hur data kan exporteras ut från systemet.

#### <span id="page-2-1"></span>**Roller**

Din användare har en eller flera roller. Du kan byta roll genom att klicka på beskrivningen av din aktuella roll som ligger högst upp i menyn. I bilden nedan är den aktuella rollen "Fria Friskolan - admin".

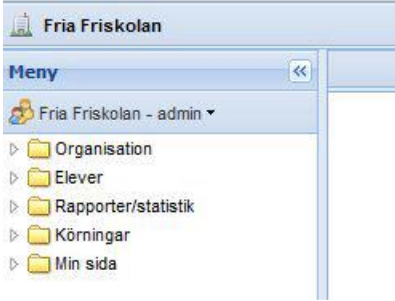

#### <span id="page-2-2"></span>**Filter**

Det finns stora möjligheter att filtrera vilken information som ska visas. I plocklistorna visas alla fält som det går att göra filter på i varje dialog. Det går att kombinera med filter på olika fält och även lägga till fler filter om så önskas. För att genomföra filtreringen, klicka på **Verkställ**.

Genom att klicka på knappen **Rensa** så nollställs all filtrering användaren har gjort. För att dölja filtreringsmöjligheterna klicka på pilen längst upp till höger.

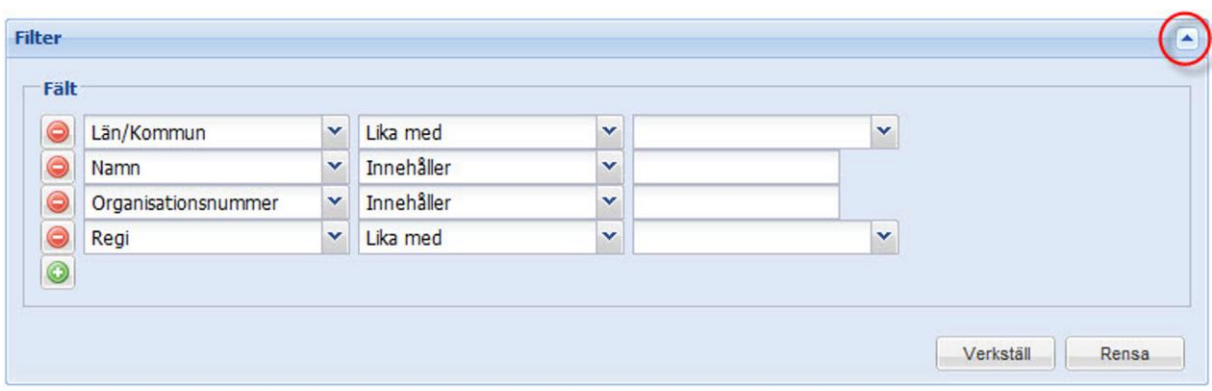

#### <span id="page-3-0"></span>**Kolumner**

För att välja vilka kolumner som ska visas, för muspekaren över en kolumn och klicka på pilen som då visas. Välj kolumner och bocka därefter för de kolumner som ska visas i dialogen.

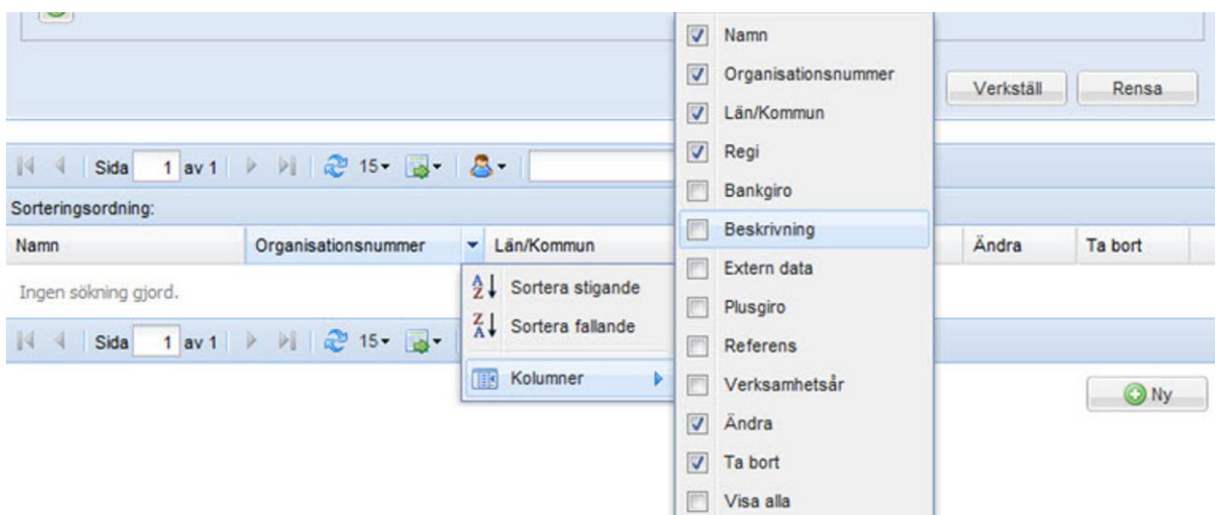

För att ändra ordningen på kolumnerna, klicka på kolumnen som ska flyttas och dra och släpp kolumnerna i den ordning de ska visas i dialogen.

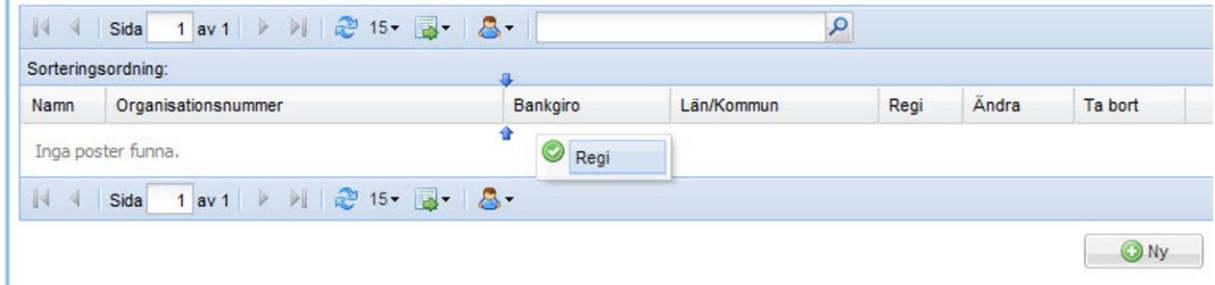

#### <span id="page-3-1"></span>**Sortering**

När filtrering och kolumnval är gjorda visas en lista med resultatet. Sorteringsordningen på listan visas till vänster ovanför listan. Det går att lägga till sortering genom att klicka en eller flera gånger på en kolumn. Genom att klicka flera gånger på en kolumn växlas mellan fallande och stigande sortering. Det går även att ställa in hur många rader som ska visas på varje sida; 5, 15, 25 eller 50. 15 rader

per sida är standard. Genom att klicka på pilarna går det att bläddra mellan sidorna i urvalet. Det går också att ange direkt vilket sidnummer som ska visas i dialogen.

Längst till höger visas hur många rader urvalet har genererat.

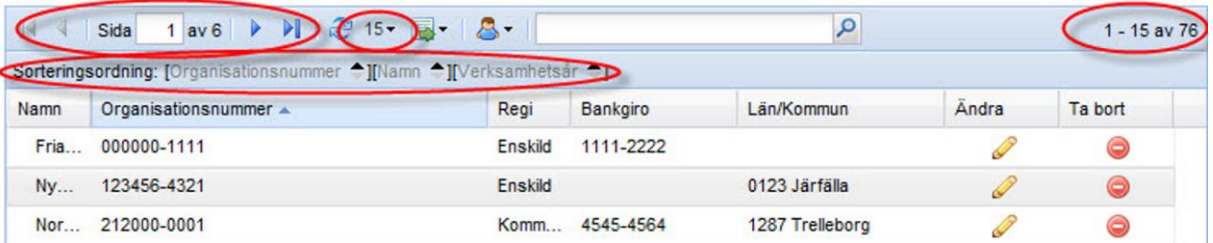

#### <span id="page-4-0"></span>**Profiler**

Genom att klicka på den lilla blå figurer går det att hantera en eller flera olika *Profiler*.

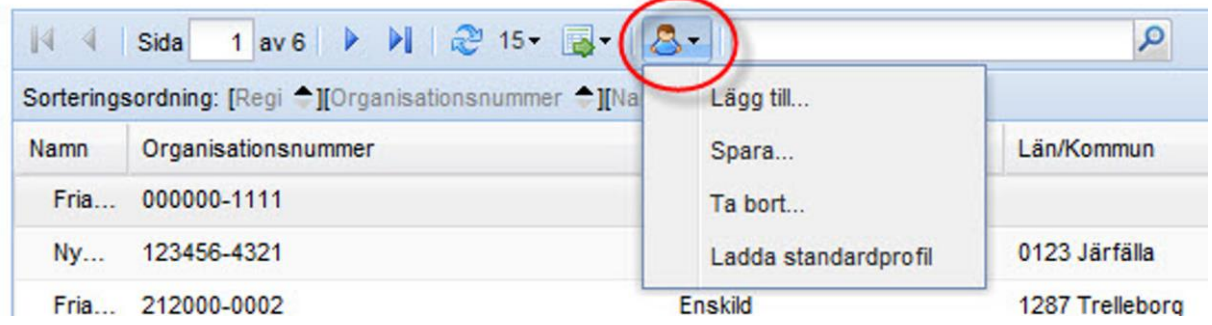

En profil är ett sparat filter och sparade kolumner. Genom att klicka på figuren och därefter på **Lägg till** så sparas det aktuella utseendet på dialogen.

Om ett nytt filter eller kolumnval görs och användaren därefter klickar på **Spara** så uppdateras den valda profilen till den aktuella filtreringen och kolumnvalet.

Det finns även möjlighet att ladda den ursprungliga profilen.

Valet av aktuell profil är unikt för varje användare och behålls när användaren har loggat ut och används vid nästa inloggning.

#### <span id="page-4-1"></span>**Exportera**

Genom att klicka på den gröna pilen finns det möjlighet att exportera det aktuella listformatet till en excel-fil eller en PDF-fil. På detta sätt är det enkelt att hämta ut information från systemet och jobba vidare med den i excel.

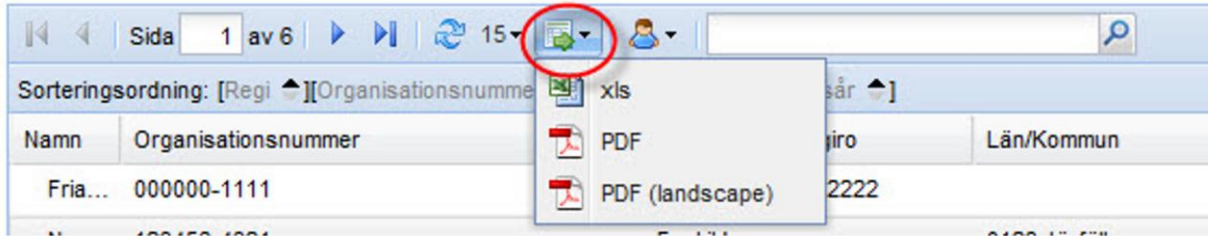

### <span id="page-5-0"></span>**Organisation**

Under menypunkten **Organisation** finns information om huvudmannen och dess enheter.

#### <span id="page-5-1"></span>**Huvudmanöversikt**

Klicka på **Organisation – Huvudman** för att se information om huvudmannen. Informationen om huvudmannen är indelad i ett *huvud* och flera *flikar*.

I huvudet ses information om vilken huvudman som avses, dess adressuppgifter samt i vilken län/kommun denna är placerad.

#### <span id="page-5-2"></span>**Huvudmaninformation**

I fliken **Huvudmaninformation** visas allmän information om huvudmannen. Huvudmannen har möjlighet att ändra på vissa av dessa uppgifter.

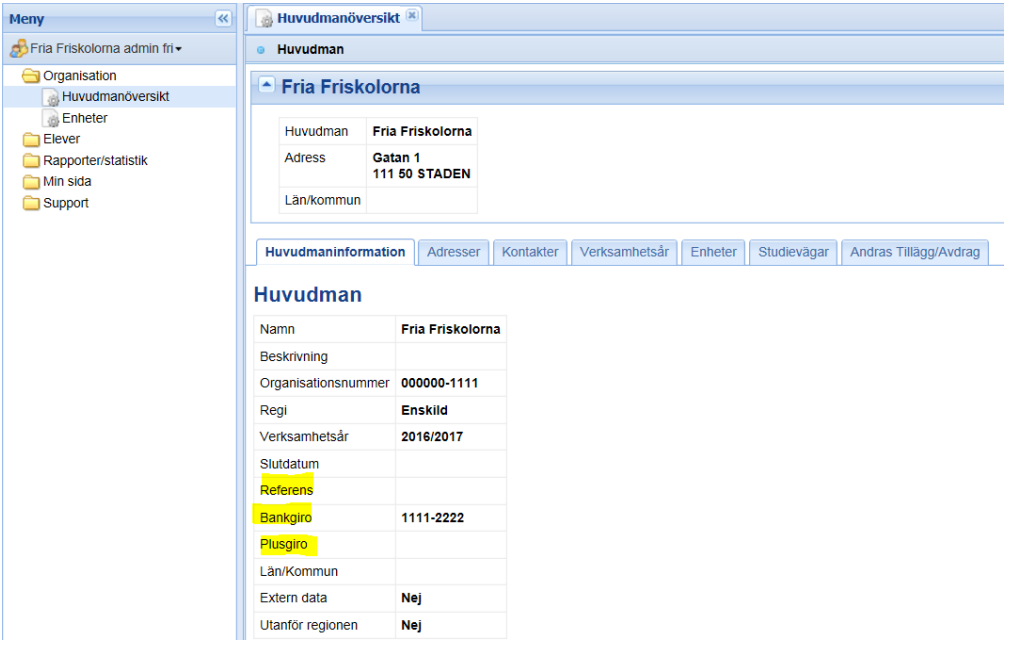

*Bankgiro/plusgiro* **samt** *referens* **är de uppgifter som används för utbetalningen. Det är huvudmannen som lägger in/ändrar uppgiften.**

#### <span id="page-6-0"></span>**Adresser**

I fliken **Adresser** behöver besöksadress vara registrerad för att en central geografisk analys ska fungera men det finns möjlighet att lägga till *postadress*, *faktureringsadress*, *besöksadress* och *leveransadress (inte nödvändigt för utbetalning)*.

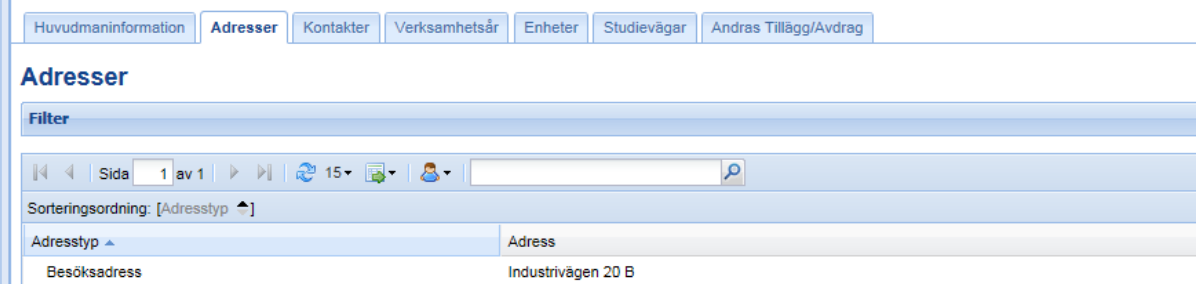

#### <span id="page-6-1"></span>**Kontakter**

I fliken **Kontakter på huvudman** finns möjlighet för huvudmannen att lägga upp flera kontaktpersoner. *Namn* och ett av kontaktsätten; *telefon*, *mobiltelefon*, *e-post* eller *fax*, är obligatoriskt. I fältet *Titel* finns det möjlighet att registrera valfri titel.

Fältet *Skicka e-post vid schemalagd placeringskontroll* ska vara satt till *Ja* på de användare som ska få automatgenererade e-postmeddelanden då någon dubbel elev upptäcks på någon av huvudmannens enheter.

OBS! Måste även vara ifyllt på Enhet Kontakter för att mail om dubbel elev ska skapas

Kontakter

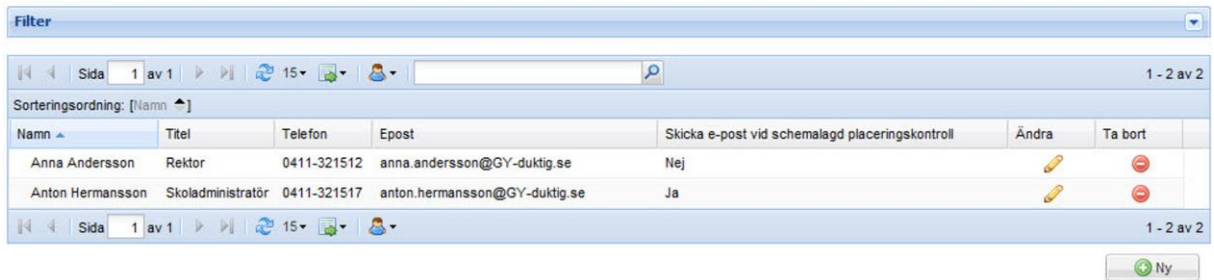

### <span id="page-7-0"></span>**Andras Tillägg/Avdrag**

I fliken Andras Tillägg/Avdrag visas de tillägg och avdrag som en annan huvudman gjort till den egna huvudmannen. Visas även i de rapporter som skapas varje månad

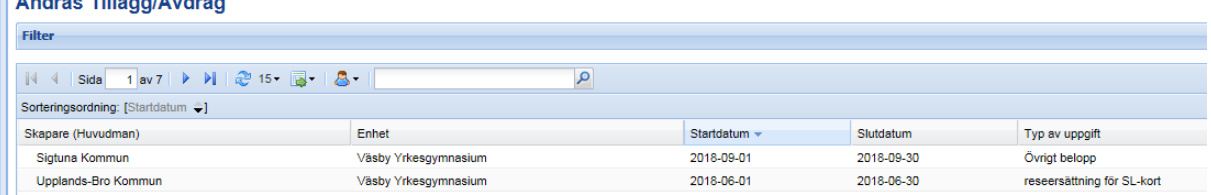

### <span id="page-7-1"></span>**Enheter**

För att se alla enheter huvudmannen har, klicka på **Organisation – Enheter**. Då visas en lista med alla enheter kopplade till huvudmannen. För att se information om en enhet klicka på enheten.

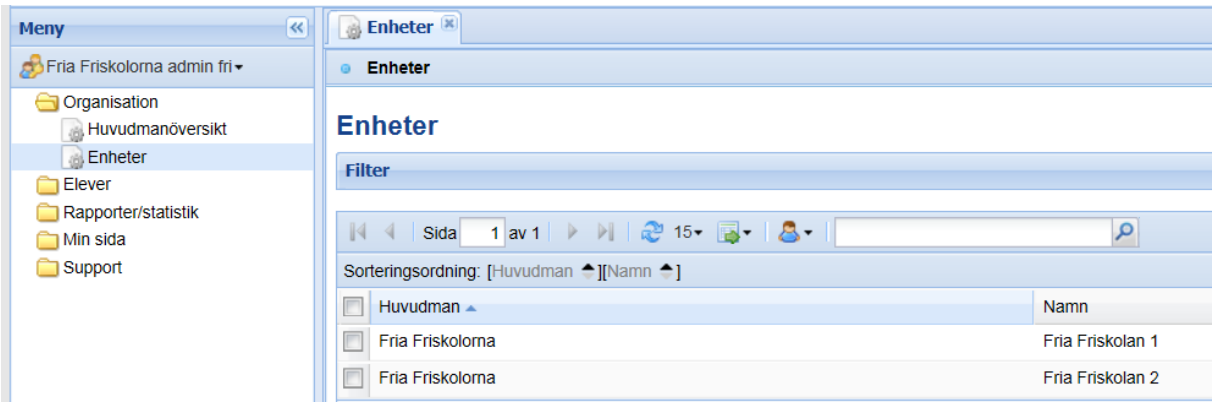

#### <span id="page-7-2"></span>**Enhetsinfo**

Genom att klicka på en enhet i enhetslistan så visas information om den aktuella enheten. Informationen delas upp i ett *huvud* och ett antal olika *flikar*.

I fliken **Enhetsinfo** visas den allmänna informationen om enheten.

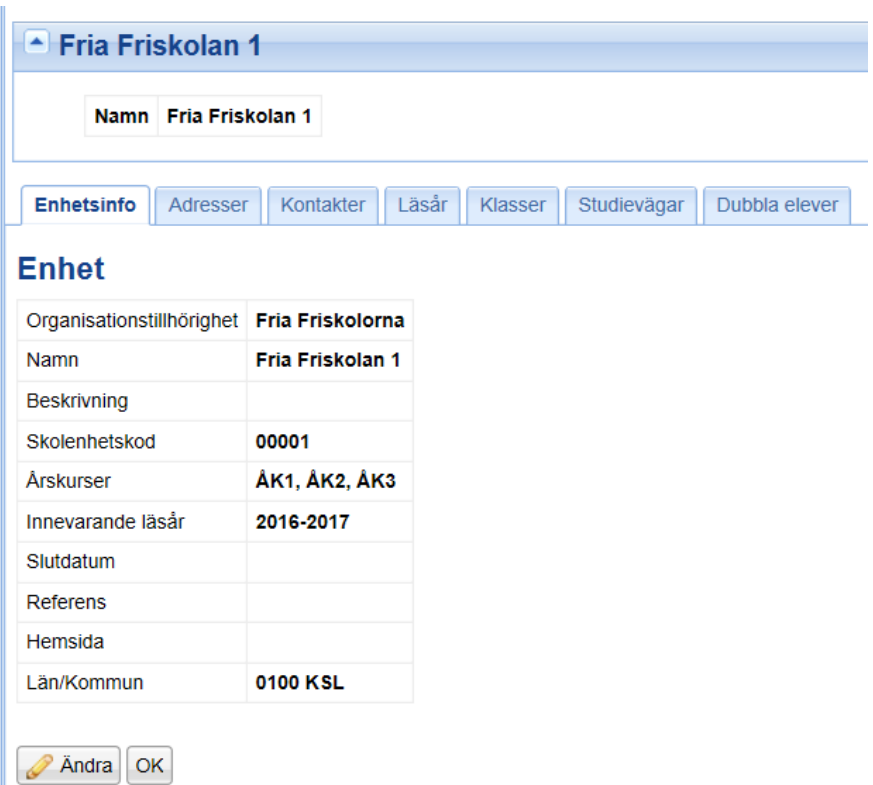

#### <span id="page-9-0"></span>**Adresser**

I fliken **Adresser** behöver besöksadress vara registrerad för att en central geografisk analys ska fungera korrekt. Det finns möjlighet att registrera olika typer av adresser; *postadress*, *faktureringsadress*, *besöksadress* och *leveransadress*. Det är inte nödvändigt med mer än besöksadress för att utbetalningen ska fungera

#### <span id="page-9-1"></span>**Kontakter**

I fliken **Kontakter** bör det finnas en eller flera kontaktpersoner registrerade. *Namn* och epost är viktigt att det registreras och det går även att lägga till *telefon*, *mobiltelefon*. I fältet *Titel* finns det möjlighet att registrera valfri titel.

Fältet *Skicka e-post vid schemalagd placeringskontroll* ska vara satt till *Ja* på de användare som ska få automatgenererade e-postmeddelanden då någon dubbel elev upptäcks på enheten.

Hantering av kontakter sköter huvudmannen själv genom att lägga till/ta bort eller ändra på kontakter

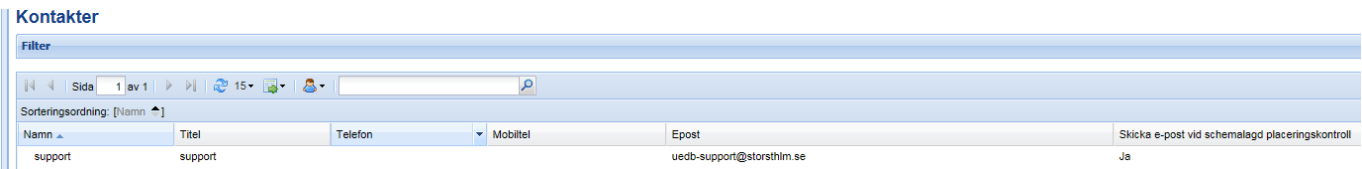

Övriga fält under enhet som Läsår, Klasser, och Studievägar berör inte ekonom i kommunal enhet.

#### <span id="page-9-2"></span>**Dubbla elever**

Här kan du söka fram dubbel elev genom att ange ett kontroll datum och klicka på verkställ

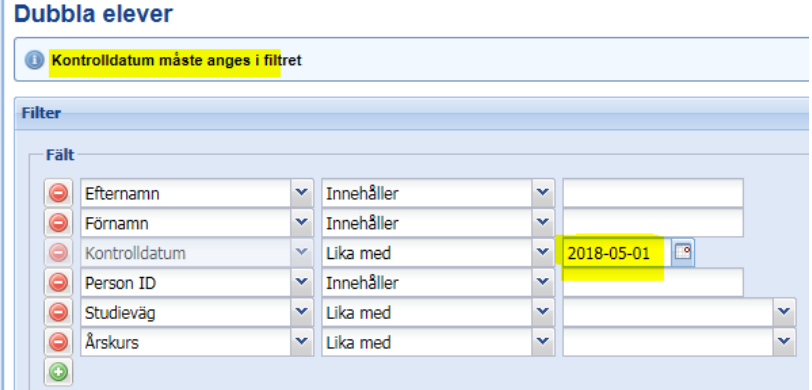

### OBS! DUBBELPLACERADE ELEVER VID MÄTDATUM INNEBÄR ATT INGEN AV SKOLORNA FÅR PENG FÖR ELEVEN

### <span id="page-10-0"></span>**Elever**

För att söka fram elever finns olika menypunkter under menyn Elever

- **Elevöversikt**
- **Elevöversikt – klassvis (inte nödvändigt att använda klass)**
- **Elevöversikt – Studievägsvis**

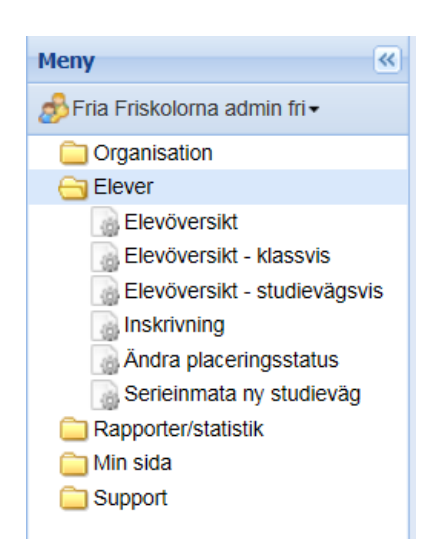

Det som skiljer de olika menypunkterna är möjligheterna till urval.

**Elevöversikt** går det att söka på allmän information om eleven, såsom namn, personid, startdatum, årskurs osv.

**Elevöversikt – Studievägsvis** finns det dessutom möjlighet att söka på elevens studievägar. **Elevöversikt – klassvis.** Klass används inte gällande utbetalning

**Inskrivning**- Används för inskrivning av ny elev

**Ändra placeringsstatus**- Avsluta en elev, ändra årskurs under terminen

#### <span id="page-10-1"></span>**Elevöversikt**

Elevöversikten är indelad i ett *huvud* och flera *flikar*. I huvudet visas information om vilken elev som avses, vilken årskurs och studievägar som eleven läser och när eleven började sin utbildning.

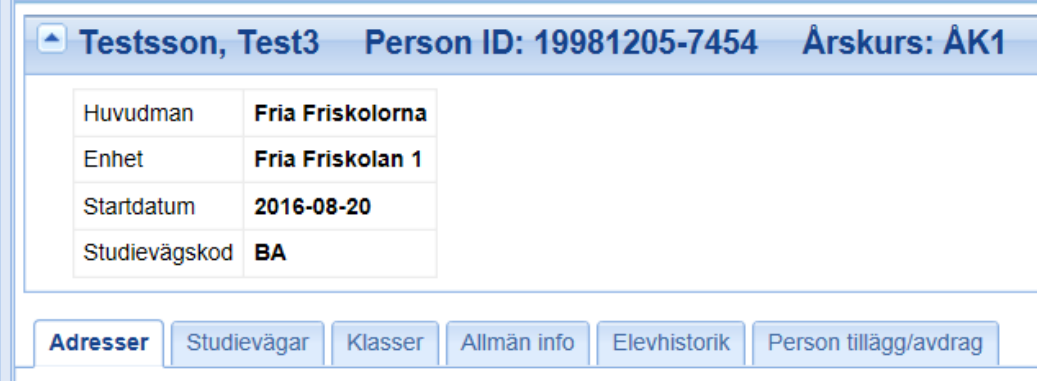

#### <span id="page-11-0"></span>**Elev med sekretessuppgifter**

- Elev med sekretessuppgifter är markerade från Skatteverket och det är enbart personnummer som visas vid registrering i UEDB. Namn och folkbokföring visas inte. UEDB uppdateras varje natt från Navet/Skatteverket
- När eleven är registrerade med korrekt personnummer känner UEDB av vilken folkbokföringskommun som ska betala ut pengen.
- På rapporterna i underlaget för huvudmannen visas enbart belopp med en tom rad utan personid eller namn. Byter eleven folkbokföringskommun känner UEDB av det via uppdatering från Navet/Skatteverket
- Om folkbokföringskommunen ska betala ett avtalspris eller ett tilläggsbelopp så är det bra om huvudmannen kontaktar kommunen eftersom kommunen inte ser elevens placering i UEDB.
- Det finns mer utförlig information att läsa om hantering av elever med sekretessmarkering i UEDB-anvisningarna som finns på www.storsthlm.se/uedb

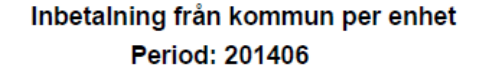

Datum: 2014-06-10

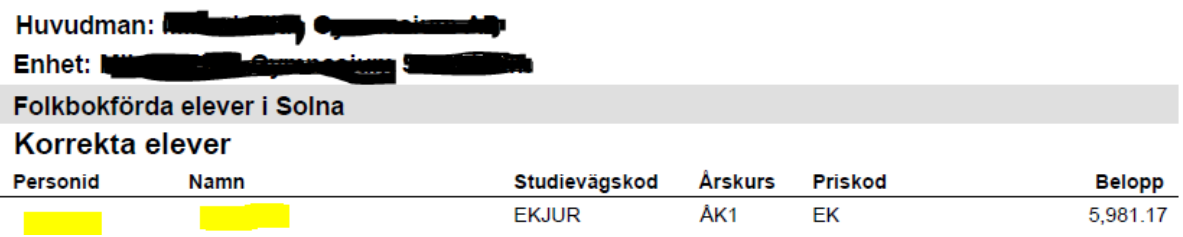

### <span id="page-12-0"></span>**Person tillägg/avdrag**

I fliken **Person tillägg/avdrag** visas information om eleven som hemkommunen har registrerat. Det är uppgifter som t.ex. olika extra ersättningar som ska betalas för eleven och om eleven är andrahandsmottagen. Denna information är knuten till personen och inte elevposten i systemet så om eleven byter enhet, studieväg eller årskurs så följer informationen med. Endast hemkommunen kan lägga till, ändra eller ta bort denna information.

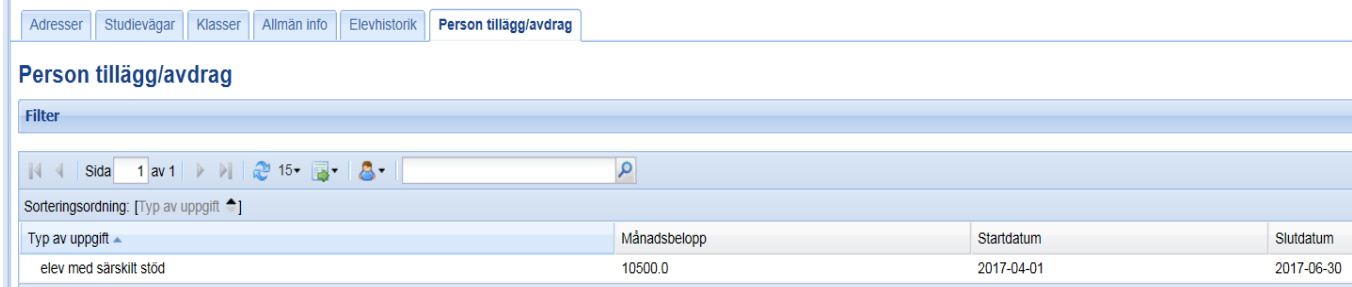

### <span id="page-12-1"></span>**Rapporter & statistik**

Under **Rapporter & statistik** / Importerade rapporter finns underlaget för utbetalning från folkbokföringskommunerna. Dessa kan vara *preliminära* eller *definitiva.* PDF-Rapporterna öppnas genom att klicka på länken i kolumnen **Titel**.

De preliminära rapporterna skapas under månaden inför den definitiva rapporten. Det är viktigt att gå igenom de preliminära rapporterna inför den definitiva körningen varje månad. Kontroll i ev. fellista, saknas någon elev eller någon som ska avslutas så bör det rättas innan definitiva körningen.

De definitiva rapporterna sparas för varje månad.

### <span id="page-12-2"></span>**Mätdagar, utbetalning och moms**

På storsthlm:s hemsida [www.storsthlm.se/uedb](http://www.storsthlm.se/uedb) finns dokumentet Anvisningar för UEDB. I den anvisningen finns mer information om mätdatum, utbetalningar m.m. Momskompensationen utgår till fristående huvudmän med 6 procent på programpengen efter avdrag för administrativ kostnad. Systemet känner av det automatiskt

#### <span id="page-12-3"></span>**Sommarkörningen**

Inför sommarkörningen (juli och aug) som är en förskottsbetalning till huvudman skickas information till huvudmännen under majmånad om vad som gäller.

#### <span id="page-13-0"></span>**Min sida**

#### <span id="page-13-1"></span>**Meddelanden**

Under **Min sida – Meddelanden** finns möjlighet att skicka meddelanden till andra användare av systemet. Det finns även möjlighet att se mottagna meddelanden och skickade meddelanden här.

#### <span id="page-13-2"></span>**Skapa nytt meddelande**

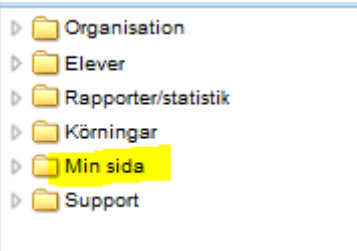

• Gå till mappen Min sida

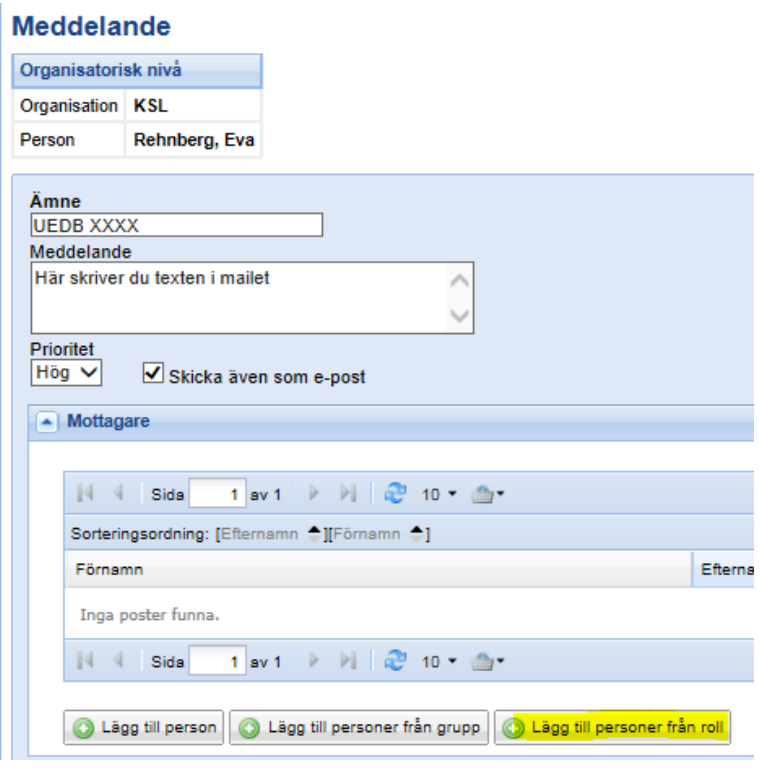

- Klicka på Meddelanden
- Klicka på "Skapa nytt meddelande"
- Klicka på Lägg till personer från roll (eller på t.e.x "lägg till person" om det är till en person som du vet namnet på)
- "Skicka även som e-post" är default. Vill du enbart skicka meddelandet i UEDB så tar du bort den bocken

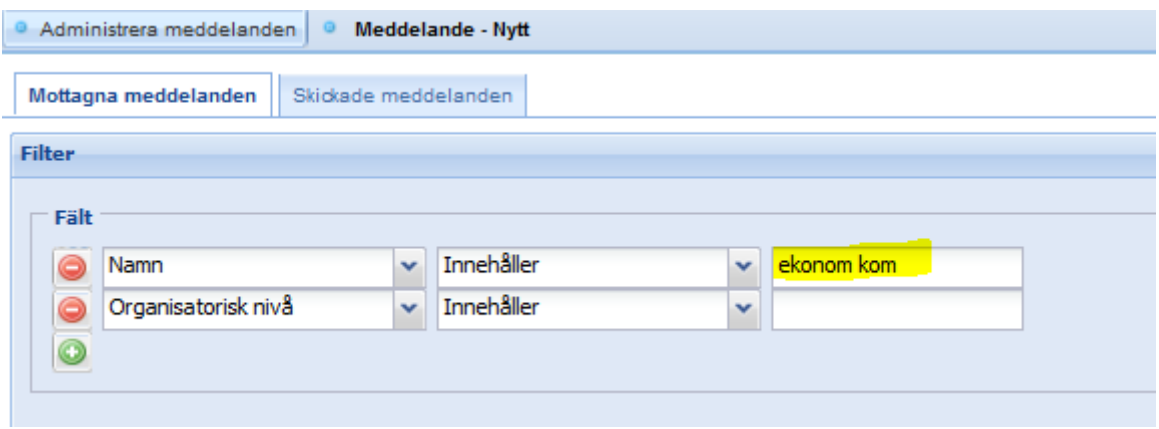

Välj en roll:

П

- Admin kom (administratör och även ekonomer hos huvudman)
- Ekonom kom (ekonomer kan även ha adminrollen)
- Enhet kom (admin hos en eller flera enheter i kommunen)
- Admin Fri (admin hos fristående huvudmän)
- Enhet Fri (admin hos en eller flera enheter i fristående regi)
- Klicka på verkställ

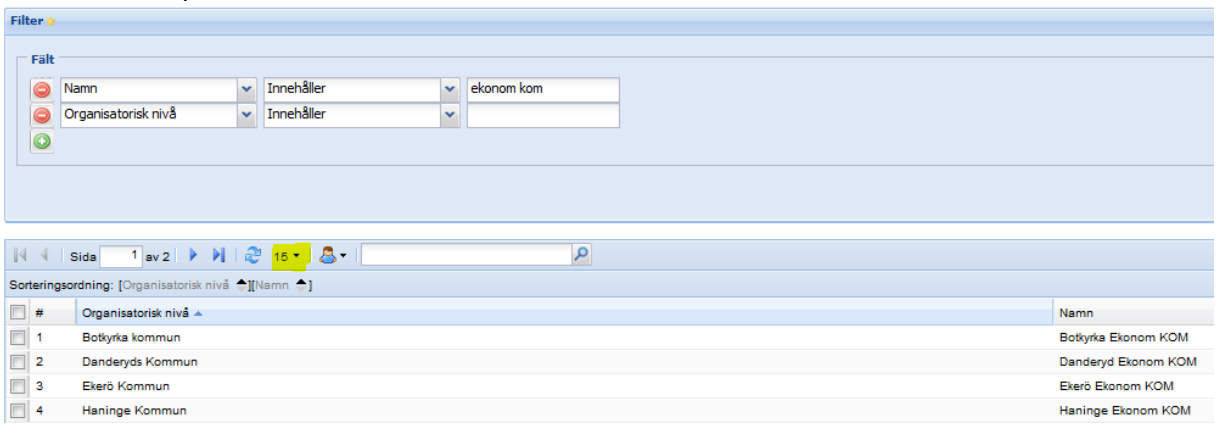

- Alla kommuner i länet kommer då upp och du bockar i de kommuner du vill skicka ett mail till.
- OBS! Det kan vara flera sidor. Sorterade 15 st per sida som du kan välja om du vill se 25 eller 50 åt gången genom att klicka på pilen

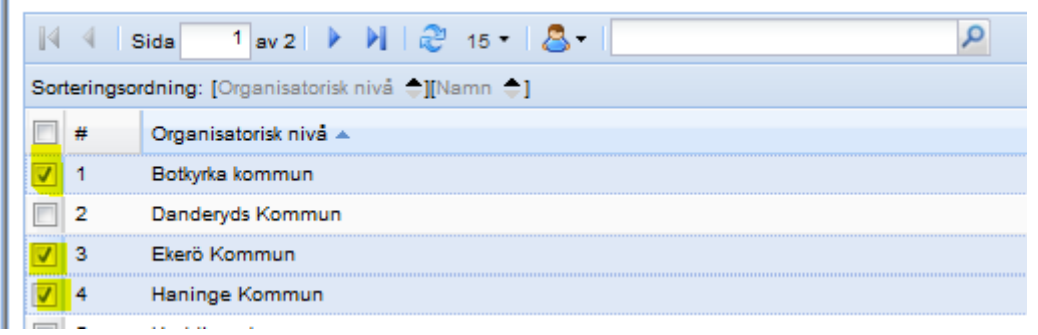

- Bocka i och klicka på Välj
- Du får då upp de som har rollen ekonom i de kommuner som du bockat i.
- Skriv i meddelandet i rutan och i ämne skriver du i vad som du vill ska stå i ämnesraden på mailet.
- Prioritet. Välj hög om det är viktigt och bråttom
- Vill du skicka till alla så klicka på knappen skicka. Man kan även ta bort personer som inte du vill skicka till genom att klicka på röda knappen efter personen (tas bara bort från mailet inte från rollen)
- Klicka på skicka
- Vill man bifoga ett sparat dokument går det bra att hämta ner och bifoga

#### <span id="page-15-0"></span>**Support**

Kontakta UEDB support helst via mail till [uedb-support@storsthlm.se](mailto:uedb-support@storsthlm.se)

Mer information finns även på [www.storsthlm.se/uedb](http://www.storsthlm.se/uedb) bl.a. UEDB-anvisningar, handböcker, prislista

På hemsidan finns även en lista över ansvariga för IKE i kommunerna. I sökrutan på startsidan skriv "IKE" för att få fram aktuell lista

Information skickas i första hand ut via mail till personer med konto där mailadress finns registrerade UEDB.

### <span id="page-16-0"></span>**Kommuner som ingår i Storsthlms samverkan**

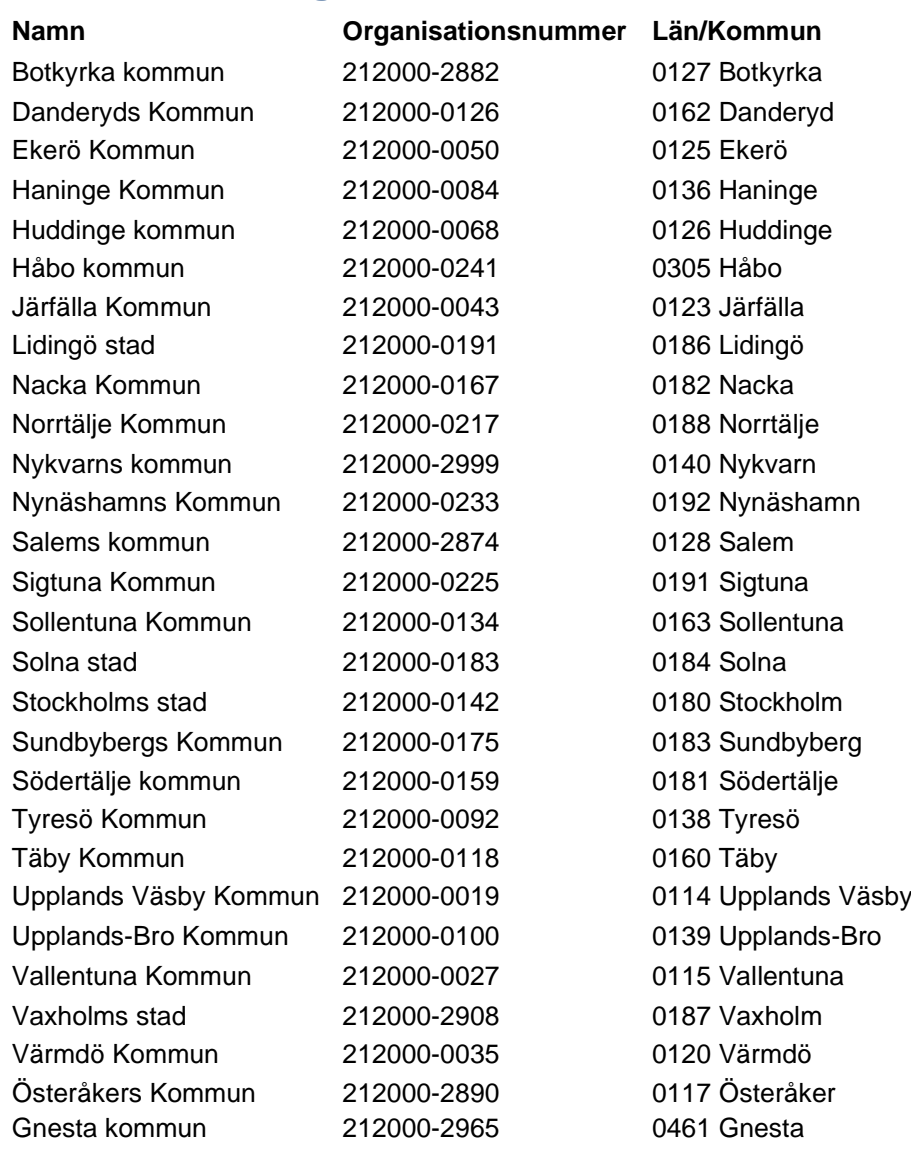